# **Notes For Engaging with a Trial Staging Version of the CDS Hooks Sandbox**

- Notes about utilizing CDC Clinical Practice Guideline Recommendation 10 CDS serve in the staging CDS Hooks Sandbox
	- Use http, not https. Hence, use this URL <http://cdshooks-sandbox.org/> instead of <https://cdshooks-sandbox.org/>
	- Go to the Rx Sign tab
	- $\circ$  If you do not see the "opioidcds-10-order-sign" service in the Select a Service dropdown window, double-check the URL you may find that you are on https, not http. If that is the case, remove the "s" from the URL, refresh the page, and try again.

### **Select a Service**

opioidcds-10-order-sign - http://opioid-sandbox.cqframework.org/cdc/opioid-cds-r4/cds-service/cds-ser

- You should be able to select the service.
- <sup>o</sup> The default patient is one who has not had a urine toxicology screen conducted in the past twelve months

### **Rx Sign**

Patient: Johnny Appleseed ID: example-opioidcds

 $\circ$  If you see this patient, Daniel X. Adams, please clear your browser cache.

Patient: Daniel X. Adams ID: smart-1288992

<sup>o</sup> Order an opioid medication. Be sure to select a particular dosage order instance for that medication.

#### **Medication**

.

oxycodone

12 HR Oxycodone Hydrochloride 30 MG Extended Release Oral Tablet

Then select a supply duration of 28 days or longer.

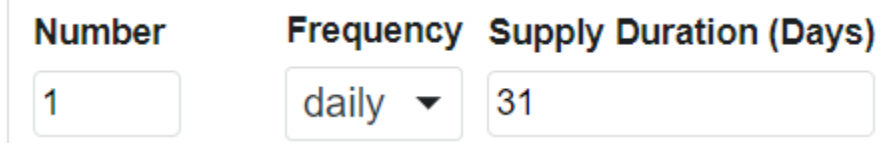

These actions should trigger an alert.

To try a test patient who has had a urine screen with a positive result for cocaine follow these steps: To change the test patient, go to settings and select "Change Patient"

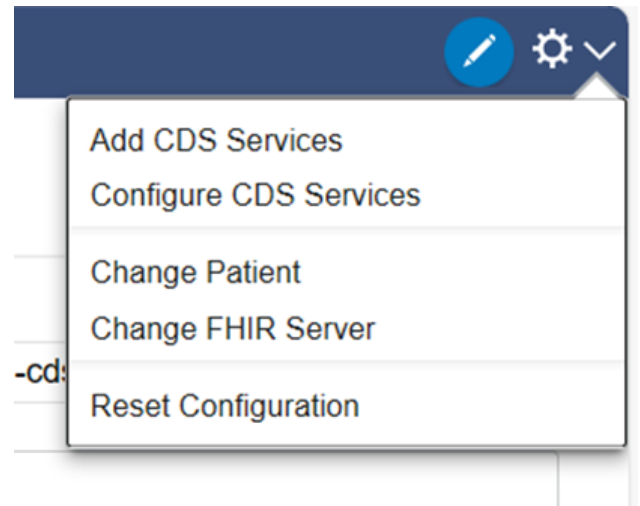

Enter this test patient in the box below Enter a Patient ID: example-rec-10-order-sign-illicit-POS-Cocaine-drugs

# **Change Patient**

<u>2006 - 2006 - 2007 - 2008 - 2008 - 2008 - 2008 - 2008 - 2008 - 2008 - 2008 - 2008 - 2008 - 2008 - 2008 - 2008 - 2008 - 2008 - 2008 - 2008 - 2008 - 2008 - 2008 - 2008 - 2008 - 2008 - 2008 - 2008 - 2008 - 2008 - 2008 - 2008</u>

×

## **Current FHIR server** http://opioid-sandbox.cqframework.org/cdc/opioid-cds-r4/ehr/fhir

### \* Enter a Patient ID

example-rec-10-order-sign-illicit-POS-Cocaine-drugs

### o Select save.

 $\circ$  The Rx Sign panel should then look like this:

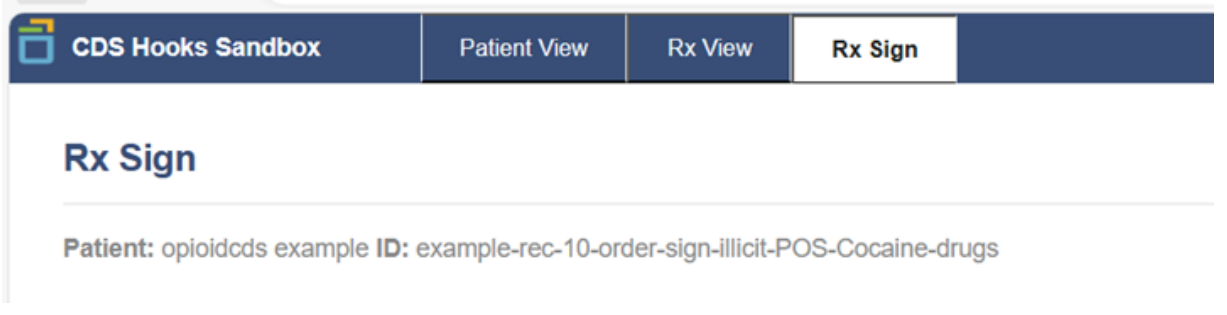

- Then add an opioid medication to the medication box in the Rx Sign Panel and select a specific dosage.
- Then add a supply duration of 28 days or more.
- <sup>o</sup> These actions should trigger an alert for unexpected positive toxicology screen findings.
- To test a patient with unexpected negative toxicology screen findings go setting and select "Change Patient".
- Enter this Patient ID: unexpected-negative. The Rx Sign panel should look like this:

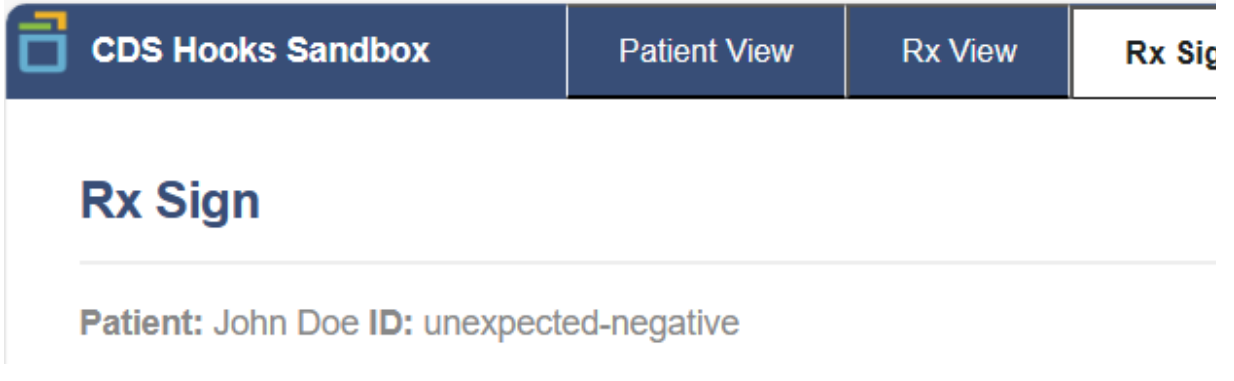

- Then add an opioid medication to the medication box in the Rx Sign Panel and select a specific dosage.
- Then add a supply duration of 28 days or more.
- These actions should trigger an alert for unexpected negative toxicology screen findings.